# **Microsoft® Office 365™**

## *bizhub C364e and C360 series models*

rev1 September 08, 2016

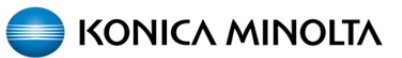

**SSD TECHNOLOGY GUIDE**

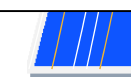

PAGE LEFT BLANK INTENTIONALLY

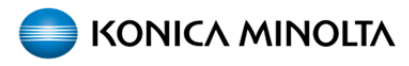

**A3 Models:** bizhub\_224e\_284e\_364e\_454e\_554e bizhub\_654e\_754e bizhub\_C224e\_C284e\_C364e bizhub\_C454e\_C554e bizhub\_C654e\_C754e bizhub\_C224\_C284\_C364\_C454\_C554 bizhub\_C654\_C754 bizhub\_654\_754 bizhub\_C220\_C280\_C360

4e series require latest firmware (GXX‐K9 or newer) and at function level 7 or newer (Check your firmware readme) Software Switch Settings Switch No.: 25 HEX Assignment: 60 -> Function Version7

Non‐4e series requires "version up firmware for MIF devices" in order to give these models 4e functionality Software Switch Settings Switch No.: 25 HEX Assignment: 60 ‐> Function Version7

bizhub\_C220\_C280\_C360 will need firmware versión GXX‐D2 or newer.

In order for the MFPs to be able to Scan to Email (Microsoft® Office 365™) the MFPs require SHA2 support.

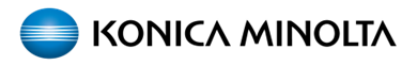

#### **Procedure**

**Step 1.** It is necessary to have the IP Address of the machine for the following procedure. It is also required to have a valid Microsoft® Office 365™ email with the following licenses.

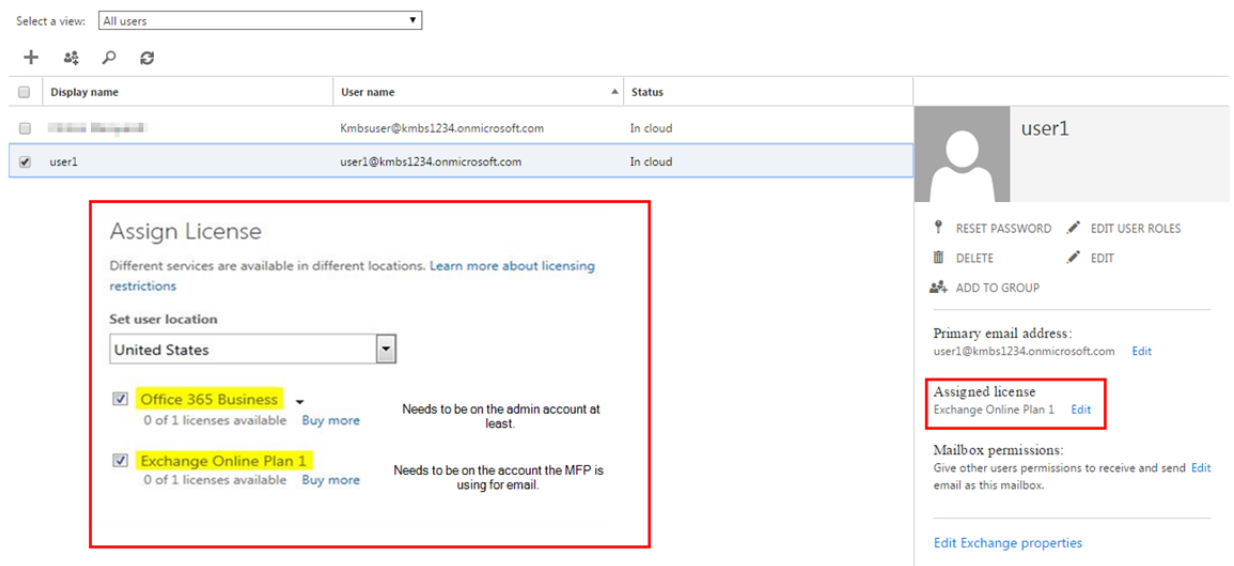

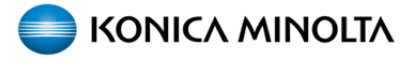

**Step 2.** Once this is verified, open a web browser and enter the IP Address of the MFP and log in to the Administrator Account (Password 12345678 or 1234567812345678)

Go to the System Settings Tab > Date/Time Setting Enter the correct Date, Time and Time Zone. Press OK

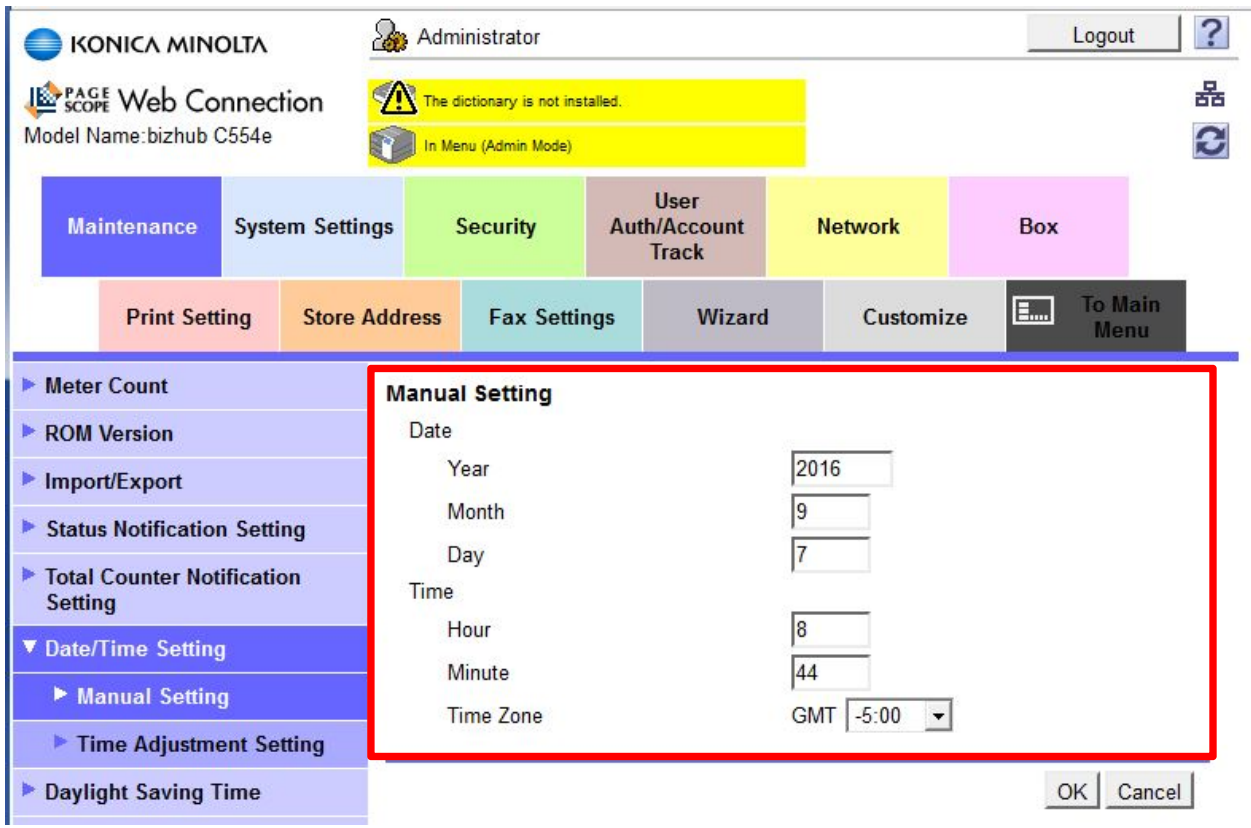

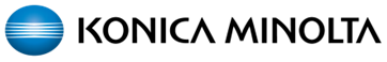

**Step 3.** Go to the System Settings Tab > Machine Setting Enter Device and Administrator E‐mail information Press OK

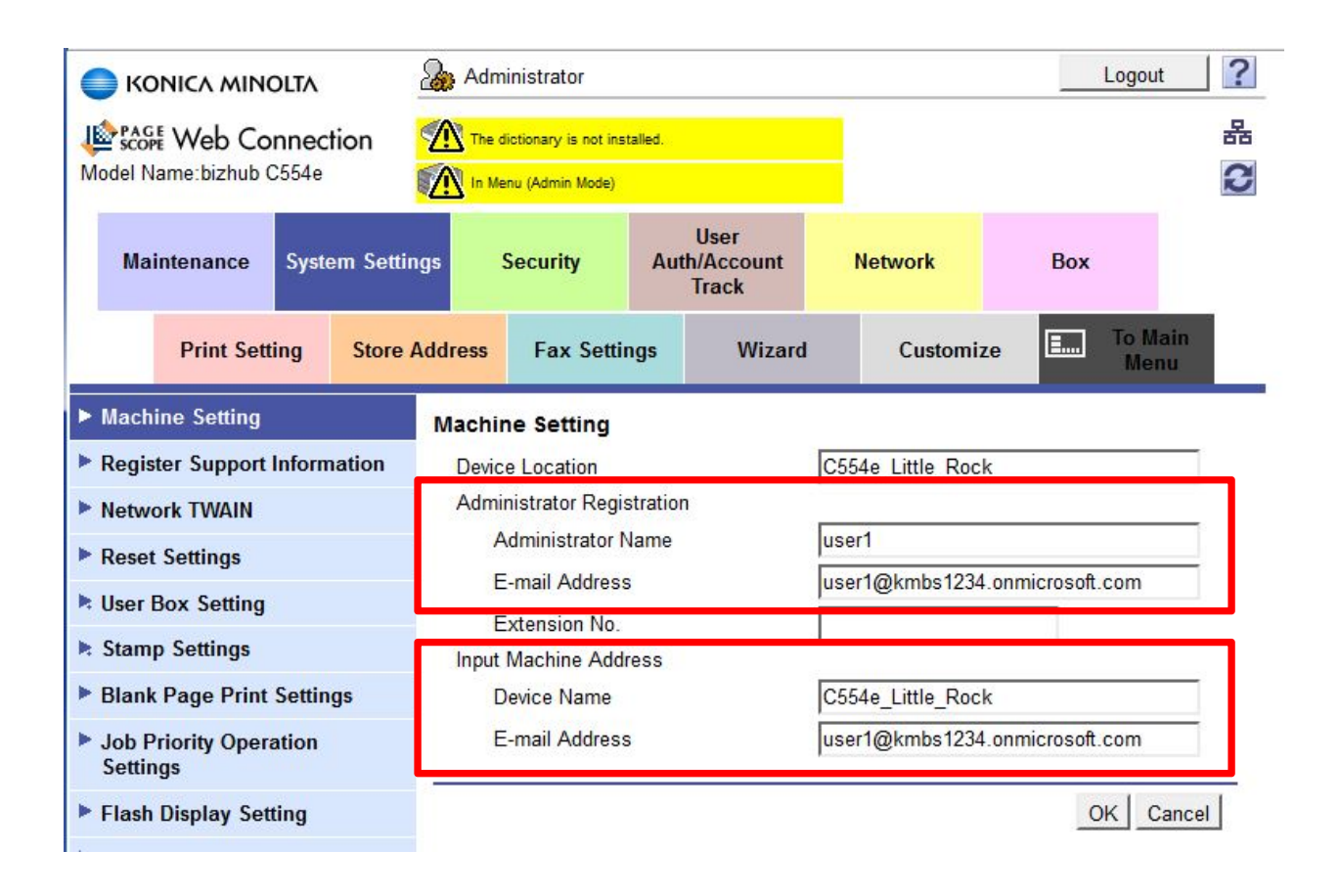

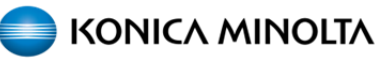

**Step 4.** Go to the Security Tab > PKI Settings> Create a Self‐Signed Certificate Under Administrator E‐mail Address, enter your **onmicrosoft.com** E‐mail account. Validity Period enter 3650 Under Encryption Key Type choose RSA‐2048\_SHA‐256 Press OK

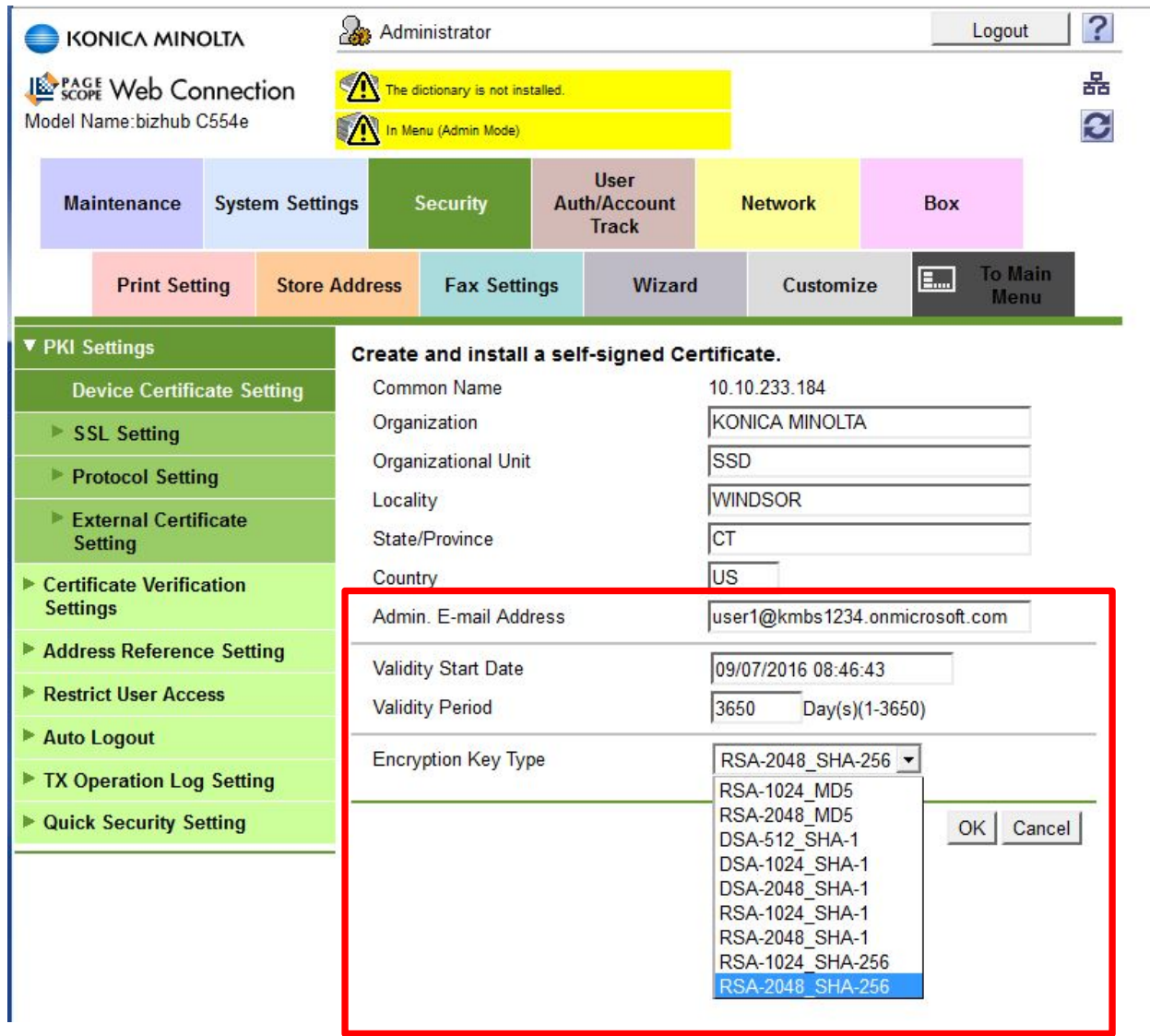

**Step 5.** Go to the Security Tab > SSL Setting Enable Mode using SSL/TLS Make sure all the SSL/TLS Version Setting are all checked as shown below Press OK

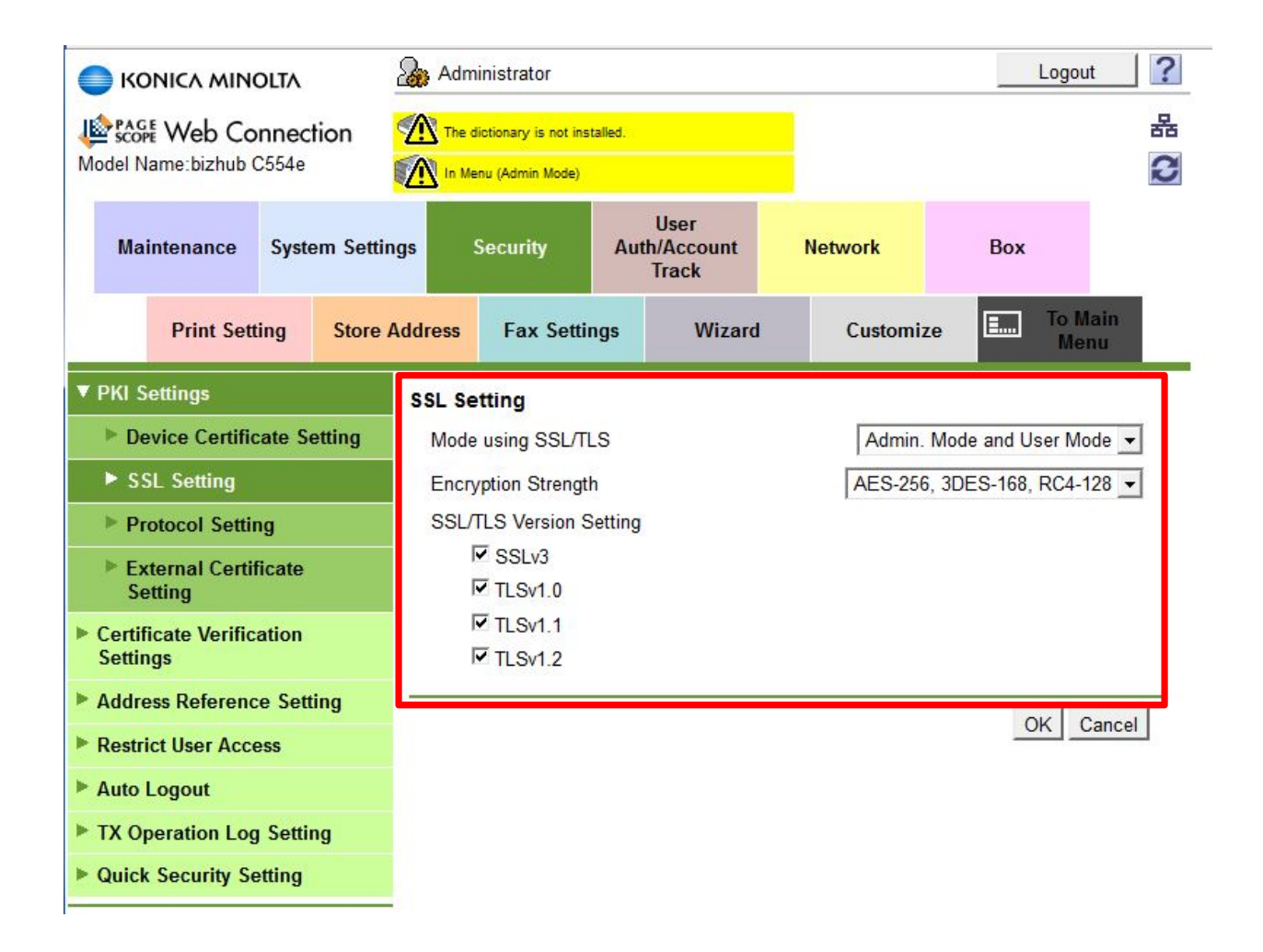

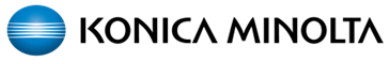

#### **Step 6.** Go to the Security Tab > Protocol Setting

Add SMTP, POP, TCP Socket, WebDAV and OpenAPI to your Self‐Signed Certificate Press Create to each one.

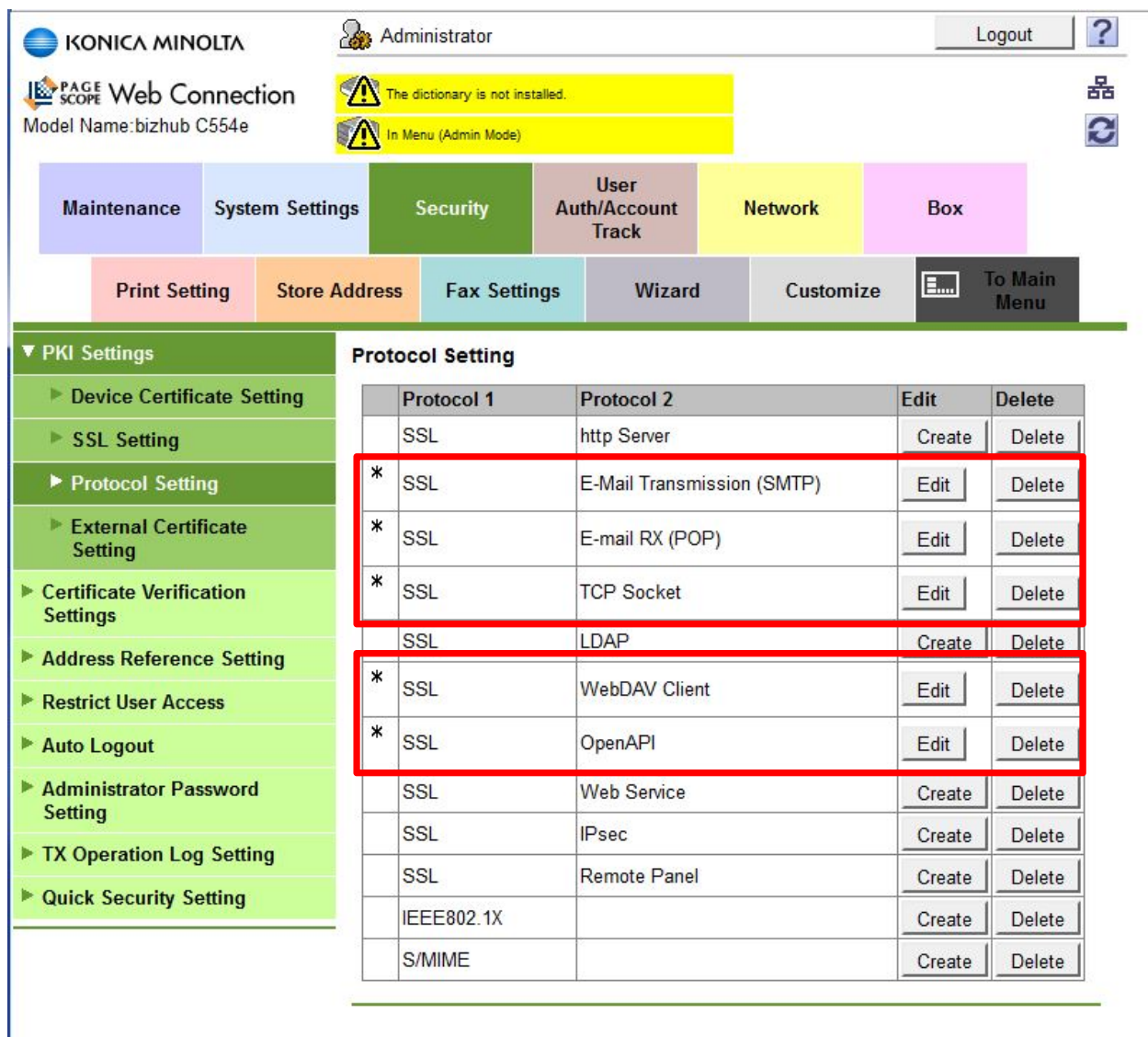

**Step 7.** Go to the Security Tab > Certificate Verification Settings Select "OFF" to Certificate Verification Settings. Press OK

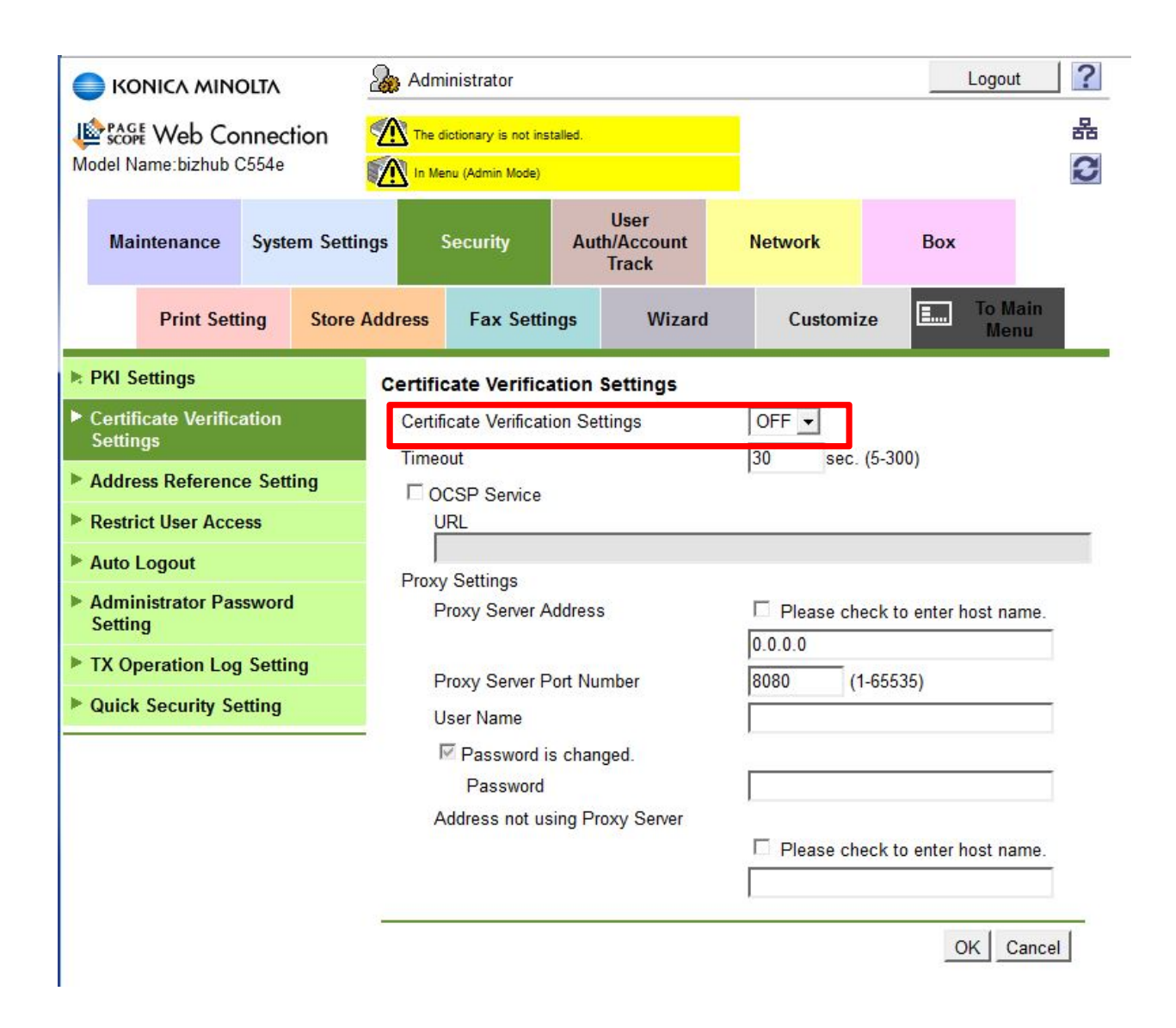

**Step 8.** Since you are scanning to an Email Server that is using a HOST name vs an IP Address, DNS needs to be working so the Host Name is resolved. You can get this information via a command line and typing in ipconfig /all as seen below.

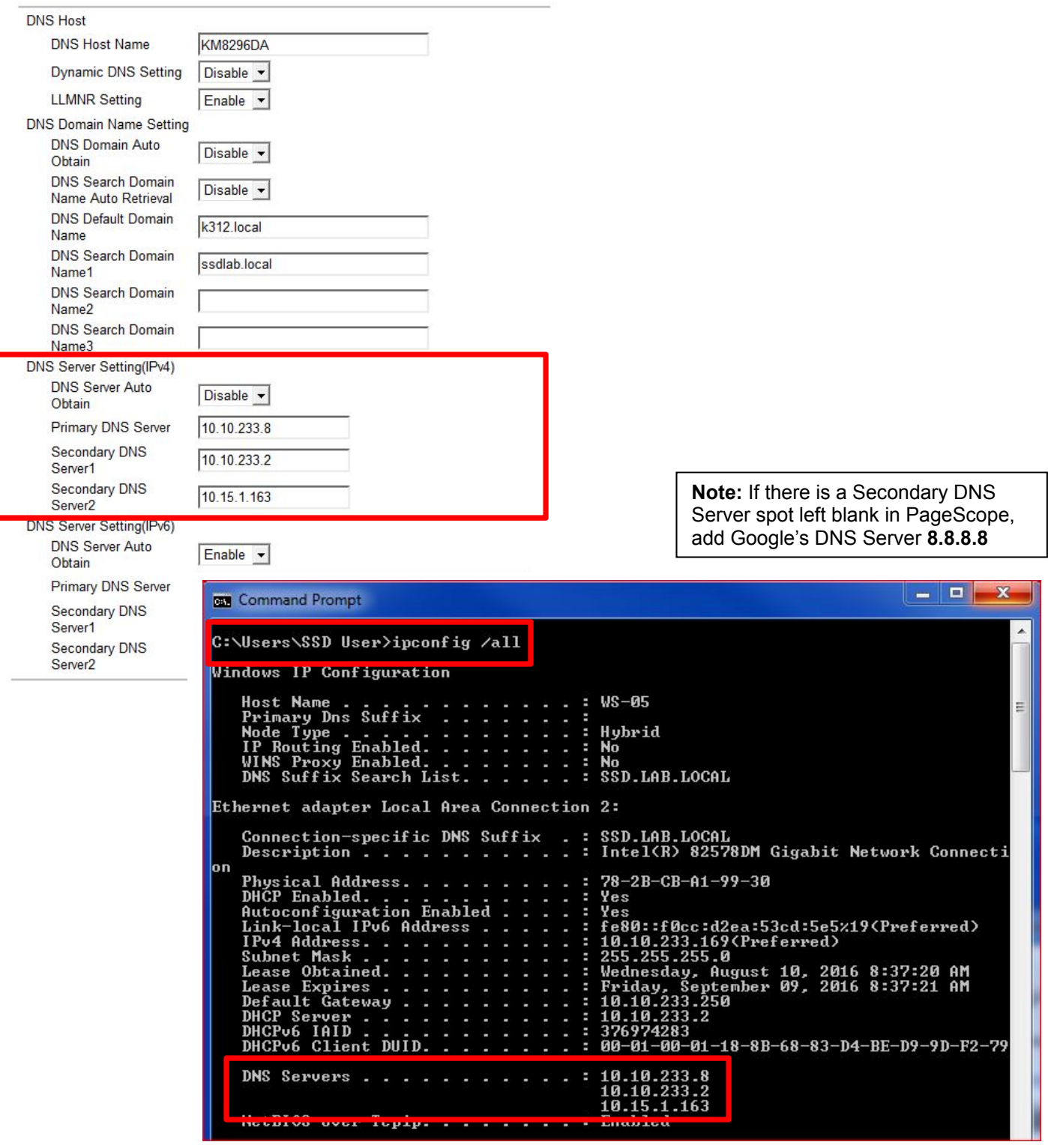

### **Step 9.** Go to the Network Tab > E‐mail TX (SMTP)

Use the following information as reference, the Admin Email, User Account and device Email should all be the same.

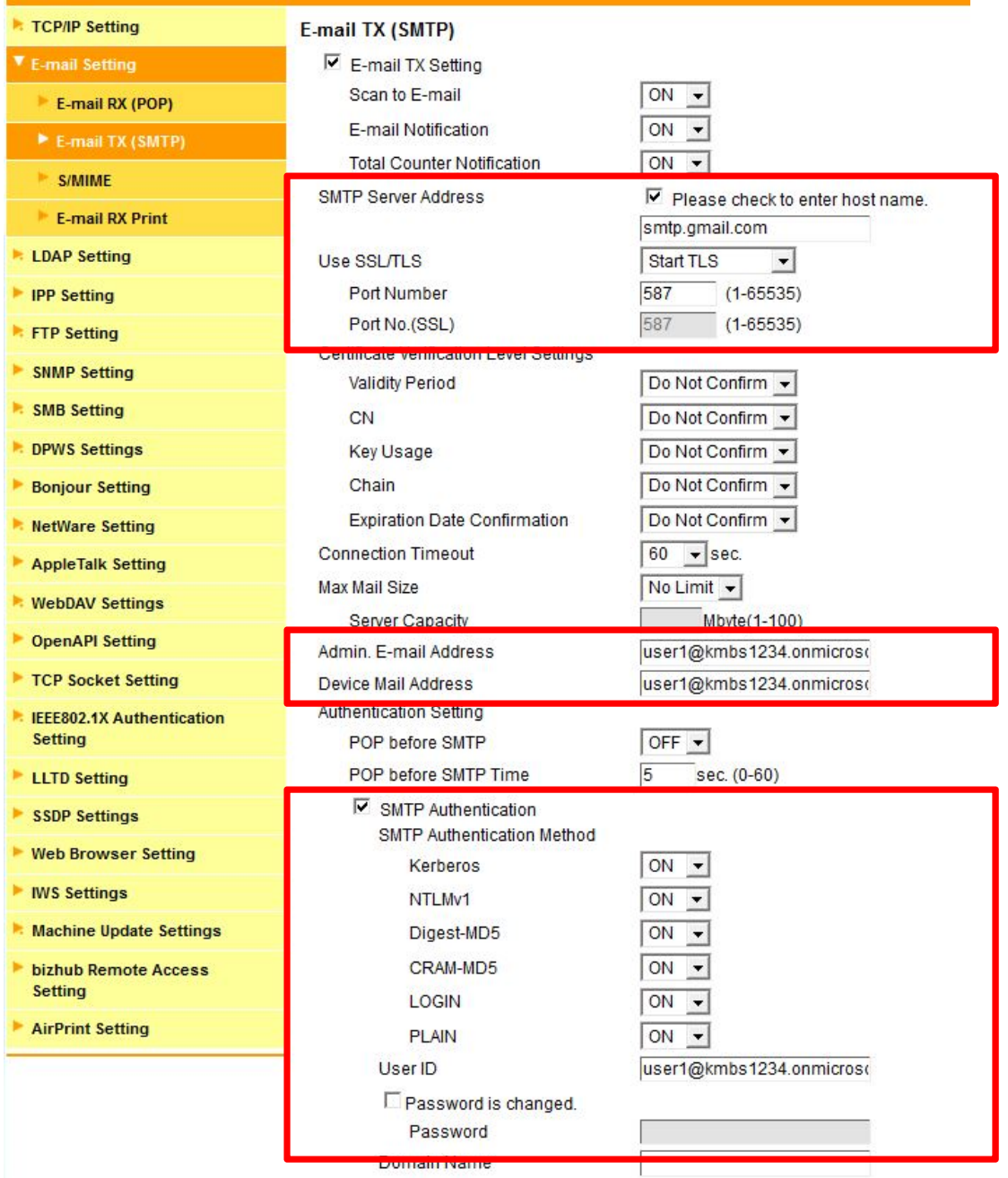

**Note:** If this fails, remove the existing certificate and reboot the MFP, then re‐create a new certificate. Make sure the machine has the latest firmware. The latest version of firmware, system software or drivers are available via One Stop Product Support.

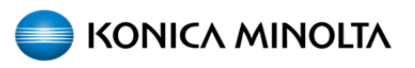

PAGE LEFT BLANK INTENTIONALLY

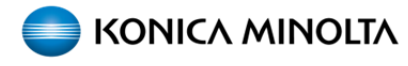

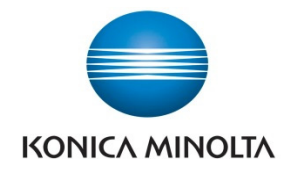

© 2015 KONICA MINOLTA, INC.